公益法人 樫の芽会 **伴走型就学・学習支援活動助成** 令和6年度 申請書記入・提出要領

(Ver.1.2:2023/11/27)

本要領は、申請書の記入方法及び提出方法について、説明するものです。 記入及び必要書類を用意する前に、募集要項をよく確認ください。

■本要領の記載内容

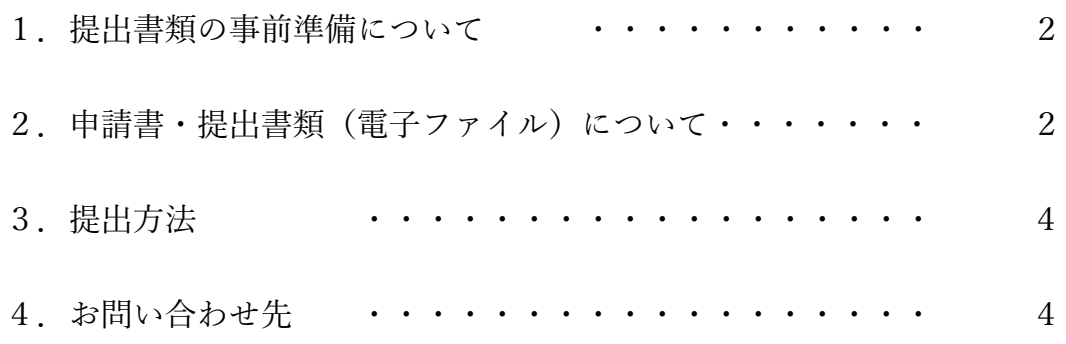

附属資料

(資料1)本人確認書類(任意団体・サークル等の場合)について (本人確認書類 貼付用の書式あり)

(資料2)申請書記入方法

(資料3)申請者用操作マニュアル(電子申請システム「Graain」)

#### 1. 提出書類の事前準備について

法人格の有無によって、以下の通り提出書類が変わります。事前にご用意ください。 提出はオンラインで行いますので、紙の書類はスキャナー等で PDF ファイルに変換 してください。PDF には、パスワードやセキュリティ設定を行わないでください。

- ① 法人格を有している場合
	- <申請書:当財団所定書式>
		- 所定書式「伴走型就学・学習支援活動助成申請書」の PDF/Word ファイル
		- ※ 当財団所定書式「伴走型就学・学習支援活動助成申請書」の Word ファイルの所定欄を記入し、 作成後に PDF ファイルに変換してください。(次項「2. 申請書…」を参照のこと)
	- <その他の提出書類>
		- a 法人の定款の PDF ファイル
		- b 法人の登記簿謄本(登記事項証明書)の PDF ファイル
			- ※ この登記簿謄本(登記事項証明書)は「履歴事項全部証明書」です。
		- c 直近の決算書の PDF ファイル
		- d 直近の事業報告書の PDF ファイル
		- e (継続の場合)活動報告書の PDF ファイル・・・継続のみ
			- ※ 今期(令和5年度)に助成を受けた奨学活動の継続を希望して応募する場合、ご用意ください。 報告書の書式は、既にご依頼済みの所定書式によるものを推奨します。
		- f その他説明用資料等の PDF ファイル・・・任意です
			- ※ 活動を端的に説明・補足する資料がありましたらご提出できますが、最低限としてください。 (合計 10MB/10 ページ程度以内でお願いします)
- ② 法人格を有していない場合(任意団体・サークル等の場合)
	- <申請書:当財団所定書式>
		- 上記、法人格を有している場合と同様です。
	- <その他の提出書類>
		- a 団体の会則・規約の PDF ファイル
			- ※ 団体の運営や活動の基本となる会則・規約・ルール等を提出してください。
		- b 代表者、及び副代表又は経理責任者等の本人確認書類の PDF ファイル
			- ※ 必ず、代表者ともう1名の計2名分を本人同意のもと、提出してください。
		- d 直近の活動記録の PDF ファイル
		- e (継続の場合)活動報告書の PDF ファイル・・・継続のみ
			- ※ 今期(令和5年度)に助成を受けた奨学活動の継続を希望して応募する場合、ご用意ください。 報告書の書式は、既にご依頼済みの所定書式によるものを推奨します。
		- f その他説明用資料等の PDF ファイル・・・任意です
			- ※ 活動を端的に説明・補足する資料がありましたらご提出できますが、最低限としてください。 (合計 10MB/10 ページ程度以内でお願いします)

#### 2. 申請書・提出書類(電子ファイル)について

(1)申請書

① 当財団所定書式「伴走型就学・学習支援活動助成申請書」(Word)をホームページの

活動助成サイト(https://www.kashinomekai.or.jp/assisting/)よりダウンロードして ご使用ください。一般的な Windows10 パソコンで使用されているフォントを使用し て、すべて日本語で記入ください。

- ② 申請書の詳しい作成・記入方法は、後段の「(資料2)申請書記入方法」を確認して ください。
- ③ 説明のために、書式内に図表を挿入することは構いませんが、申請用紙の枚数を守っ てください。マクロや他の Web サイト等にアクセスして、プログラム動かすような リンクを埋め込むことはしないでください。添付資料がある場合は、その旨記載し、 「f その他資料」にて PDF ファイルを提出ください。
- ④ 所定用紙(Word ファイル)への入力が完了したら、PDF を作成し、後述の電子申請 システムより両方をアップロードしてください。PDF には、パスワードやセキュリ ティ設定を行わないでください。また、申請書ファイルの容量は 5MB 以内でお願い します
- ⑤ ファイル名は「助成申請書\_団体通称名」で作成してください。一つの団体で複数活 動を応募している場合は、通称名の後に「\_1」「\_2」等の番号を入れて下さい。
	- 例1) 助成申請書 樫の芽会.pdf 例2) 助成申請書 ●●支援 NW 2.pdf ※ なお、ファイル名に付ける「\_」は、半角のアンダーバー(アンダースコア)と呼ばれる記号です。 入力方法がご不明な場合、インターネットで検索されると容易に見つかるかと思います。
		- ※ 「団体通称名」を貴団体にて通常使われている呼称や略称に置換えてファイル名を付けて下さい。

#### (2)提出書類

<法人の場合>

- ① 提出はオンラインで行いますので、紙の書類はスキャナー等で PDF ファイルに変換 してください。PDF にはパスワードやセキュリティ設定を行わないでください。 各ファイルの容量は 5MB 以内でお願いします。
- ② ファイル名は、以下のとおり名称をつけてください。「団体通称名」は、貴団体にて 通常使われている呼称や略称に置換えてファイル名を付けて下さい。

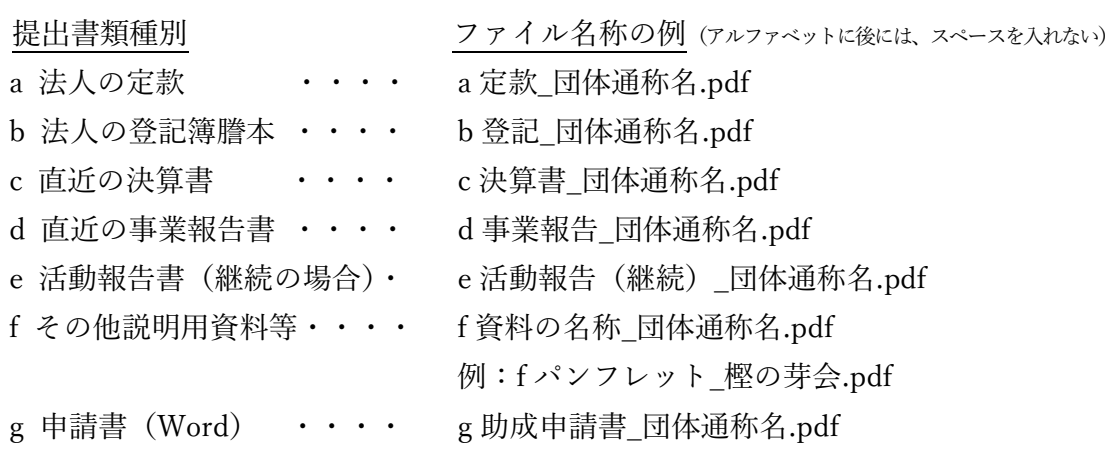

<任意団体・サークル等の場合>

- 提出書類種別 ファイル名称の例 (アルファベットに後には、スペースを入れない) a 団体の会則 ・・・・・ a 会則\_団体通称名.pdf b 本人確認書類 イン・・・・ b 本人確認 団体通称名.pdf ※ 2名分(代表+1名)を1ファイルにて提出ください。(次項をよく確認ください) d 活動記録 キュー・・・・ d 活動記録 団体通称名.pdf e 活動報告書 (継続の場合) · e 活動報告 (継続) 団体通称名.pdf f その他説明用資料等・・・・ f 資料の名称 団体通称名.pdf 例:f ニュース\_●●サークル.pdf g 申請書(Word) ・・・・ g 助成申請書\_団体通称名.pdf
- ③ 本人確認書類(任意団体・サークル等の場合)について 以下のいずれかの書類の写し(コピー)を PDF で提出願います。個人番号カード (マイナンバーカード)の場合は、裏面の提出は控えて下さい。

住民票の写し、印鑑登録証明書、運転免許証(裏面も含む)、 運転経歴証明書(平成 24 年 4 月 1 日以降交付のもの)、旅券(パスポート) 官公庁が顔写真を貼付した各種福祉手帳(身体障害者手帳等)、 個人番号カード(マイナンバーカード:表面のみ)

#### 3.提出方法

申請は、ホームページの活動助成サイトから電子申請システム(Graain)で提出くだ さい。申請書の PDF を正とし、作成された際の Word ファイルやその他の提出書類 も漏れずに提出もお願いします。記入漏れや提出忘れは選考対象外となります。 詳しくは、後段の「(資料3)申請者用操作マニュアル」を参照ください。

電子申請システム(Graain)を使用する際には、事前にアカウントの登録が必要で す。後段の「(資料3)申請者用操作マニュアル(電子申請システム「Graain」)」を 参照ください。

なお、1団体が複数件の応募をする際には、メールアドレスを変えて新たにアカウ ントを取得されるか、別の担当者がアカウントを取得して申請してください。一つ のアカウントからは、各助成プログラムに対して1件の申請のみ提出できます。

#### 4.お問合せ先

公益財団法人樫の芽会 事務局(担当:山北)

〒102-0073 東京都千代田区九段北4-3-1 一口坂中央ビル

TEL:03-3222-6481 (つながりやすい時間:平日 9:00~12:00,13:00~17:00)

- E-Mail: kashinomekai6482@jcity.maeda.co.jp
- ※ 事務局から個別に連絡をする際は、「@jcity.maeda.co.jp」のアドレスが付いた職員のメールアドレス から送信します。
- URL:https://www.kashinomekai.or.jp/

(資料1)本人確認書類(任意団体・サークル等の場合)について

公益財団法人 樫の芽会 事務局

任意団体・サークル等の場合、代表者、及び副代表又は経理責任者等の両名(代表者と もう1名)は、以下書類のいずれかの写し (コピー)を PDF ファイルで提出願います。

- ① 住民票の写し
- ② 印鑑登録証明書
- ③ 運転免許証(裏面も含む)
- ④ 運転経歴証明書(平成 24 年 4 月 1 日以降交付のもの)
- ⑤ 旅券(パスポート)
- ⑥ 官公庁が顔写真を貼付した各種福祉手帳(身体障害者手帳など)
- ⑦ 個人番号カード(マイナンバーカード)
	- ※ 表面:氏名,住所,生年月日及び性別が記載されている面のみです。 裏面の提出は控えて下さい。
	- ※ 市町村長から交付される個人番号の「通知カード」は、本人確認書類 として使用することはできません。

③~⑦の場合は、次頁以降の書式をご利用ください。 書式に貼付後、本人が「原本と相違がない。」ことを確認し、日付を記入、 ご署名下さい。

以上

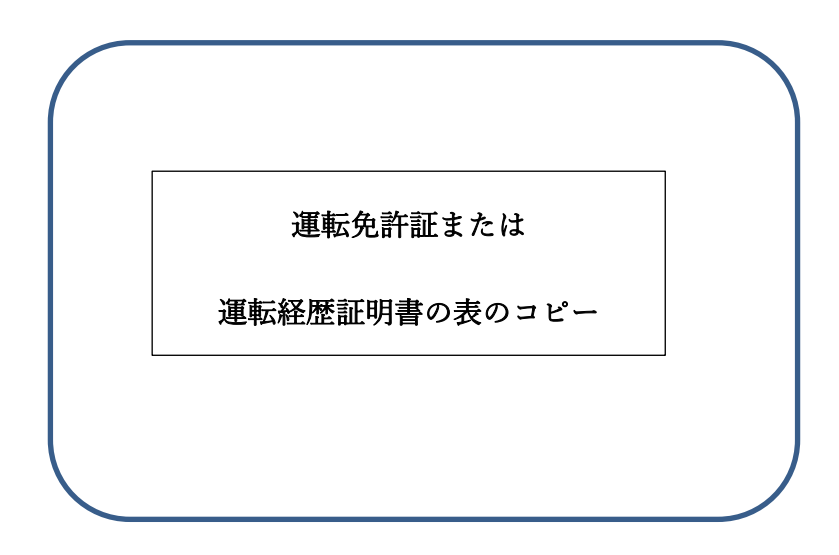

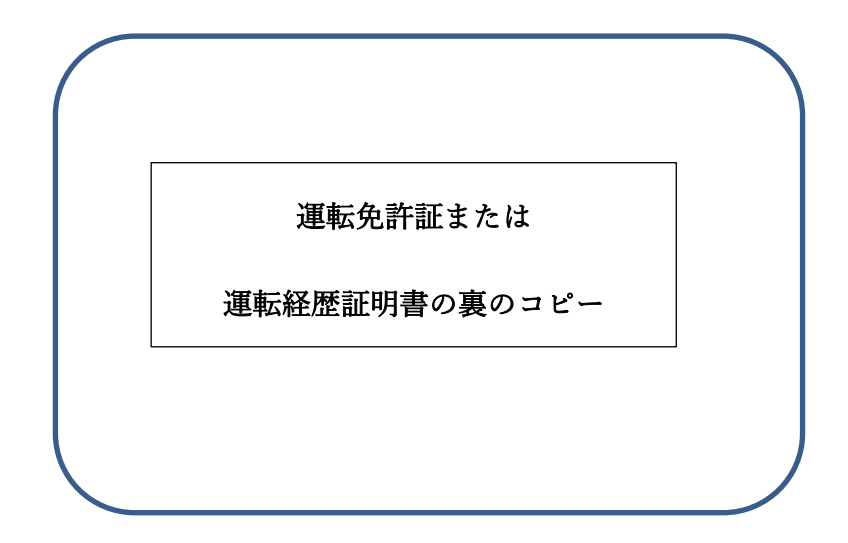

この写しは原本と相違ないことを証明する。

令和 年 月 日

氏 名

団体内での役割

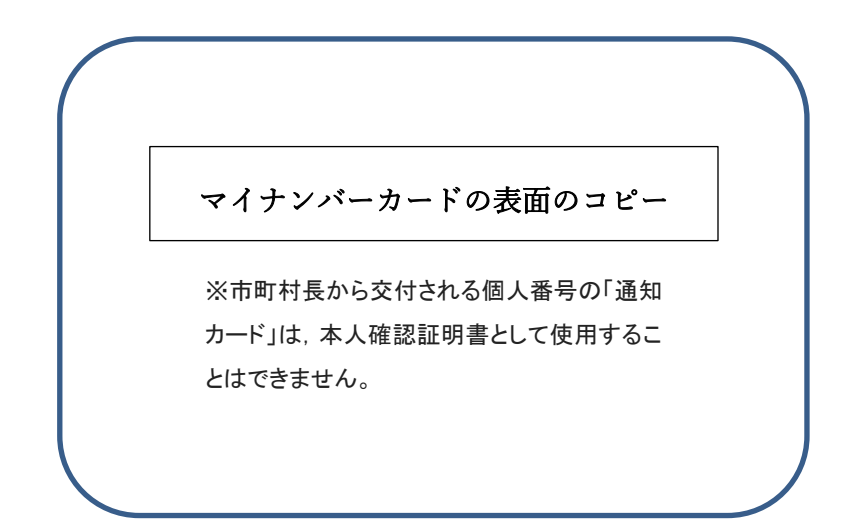

この写しは原本と相違ないことを証明する。

令和 年 月 日

氏 名

団体内での役割

### 本人確 認 書 類

パスポート、各種福祉手帳のコピー

この写しは原本と相違ないことを証明する。

令和 年 月 日

氏 名 2000年 10月 10日 10日

団体内での役割

**(資料2)【申請書記入方法】**

# **令和 6 年度 伴走型就学・学習支援活動助成申請書**

### 公益財団法人 樫の芽会 御中 みちょう インストラン おおとこ おおとこ 作成日:令和6年 月 日

#### **団体情報**

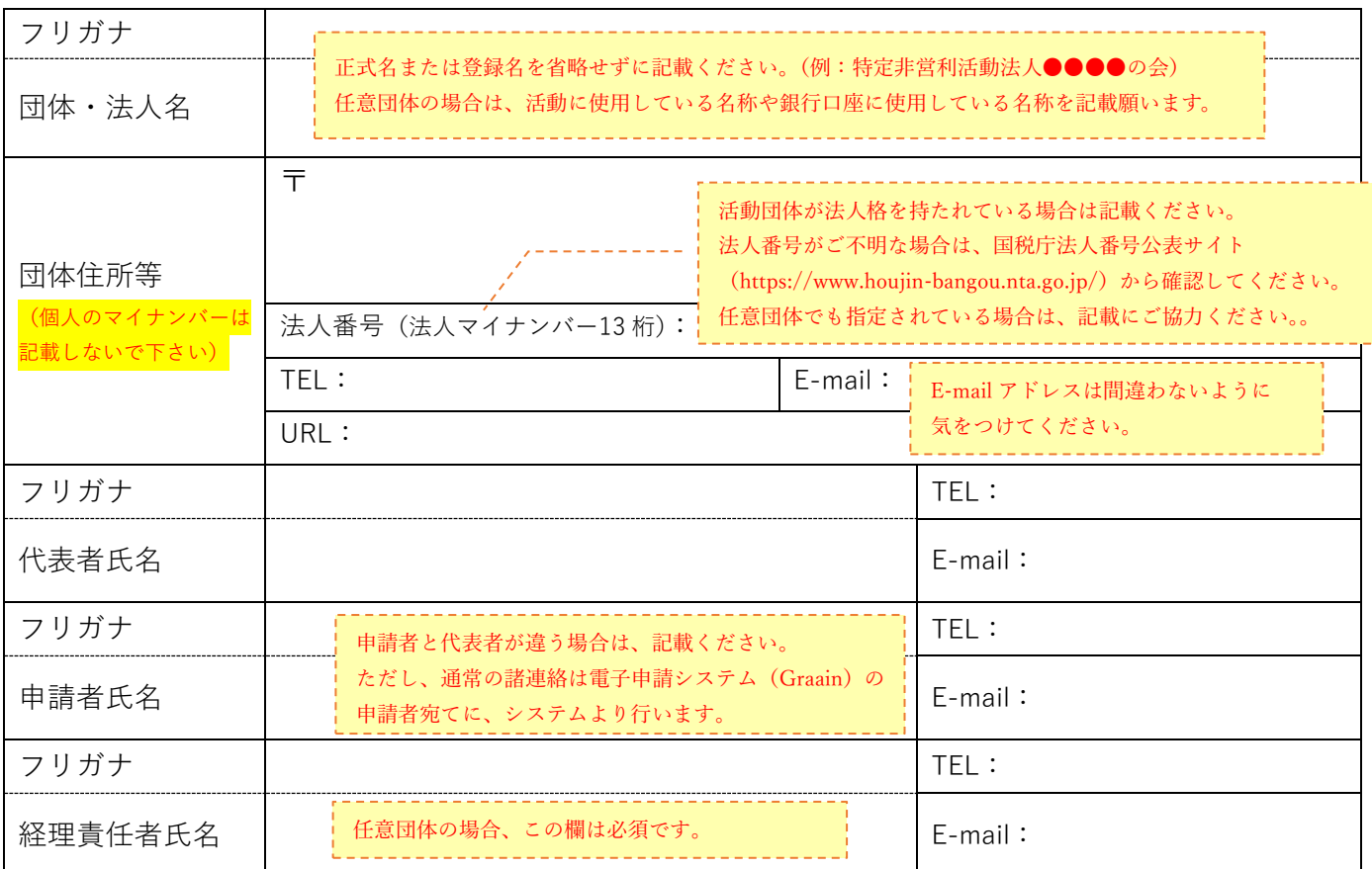

#### **学識者又は公認会計士・税理士の情報(募集要項 4 ※3を参照)**

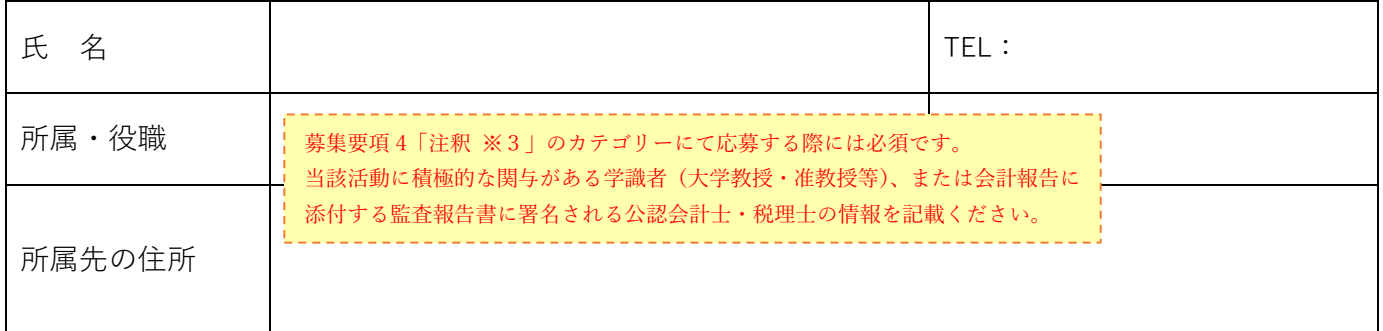

### **運営主要メンバー(上記以外のメンバー)**

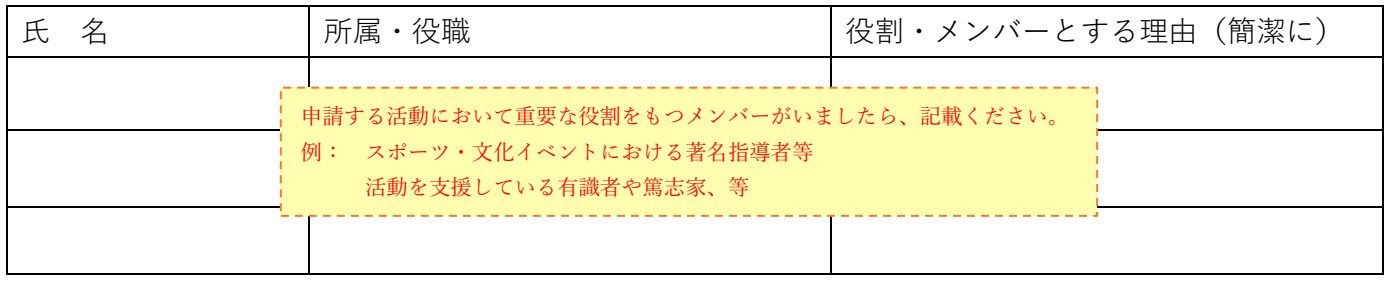

### **申請額及び申請カテゴリー(上限は、募集要項 4 を参照のこと)**

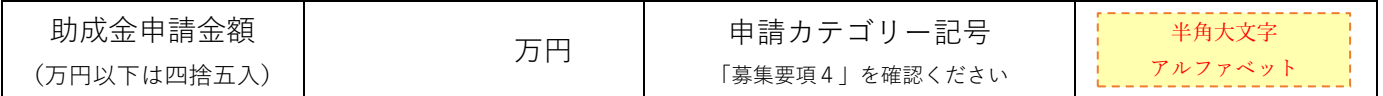

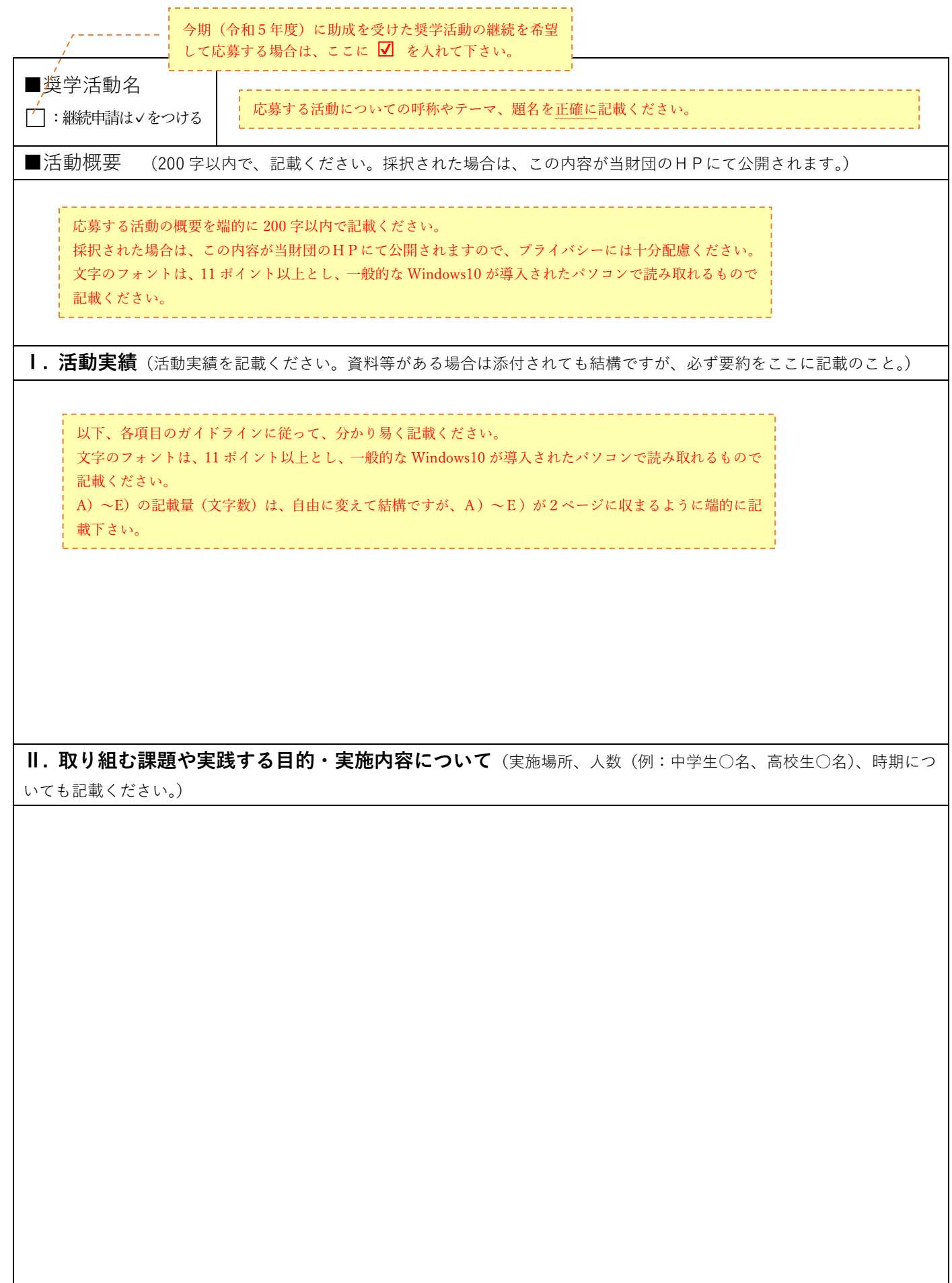

**Ⅲ. 地域やボランティア活動との連携について**(自治体等より事業を委託されている団体が、それらの事業に付加・ 付随する形態で当財団からの活動助成に応募する場合、応募する前にその可否を当該自治体等に必ず確認をしてください。)

**Ⅳ. 学習支援員のサポート体制**(重要です。活動を通して様々な困難や課題に直面する学習支援員を適切にサポートす る体制や仕組みについて説明ください。構築予定の場合は、その具体的なスケジュールを記載ください。)

**Ⅴ. 継続性、発展性、及びその他の範となる活動について**

### **予算書(収入の部:当該助成活動部分のおよその金額を記載ください)**

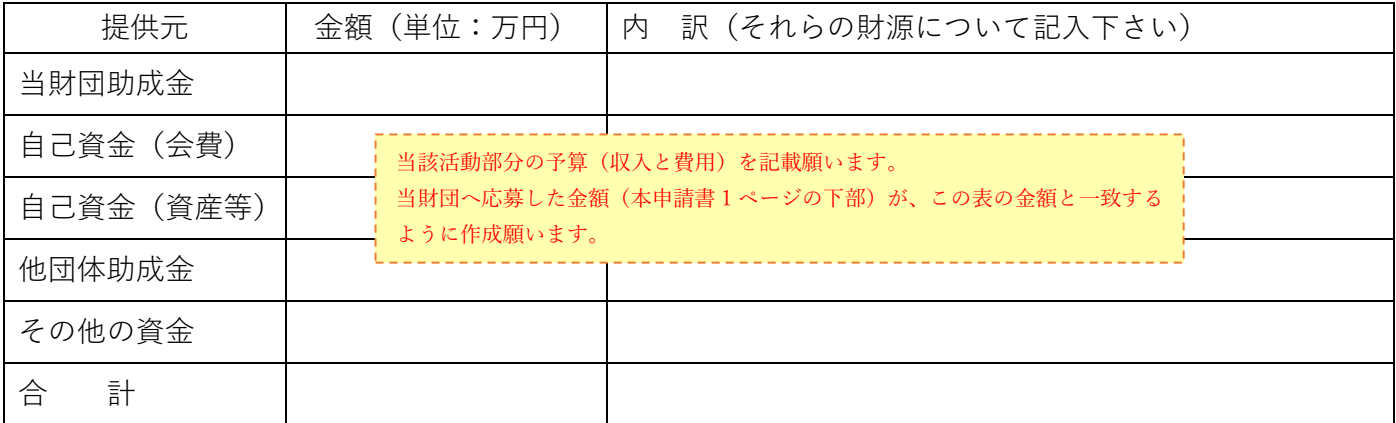

### **予算書(費用の部:単位は万円)**

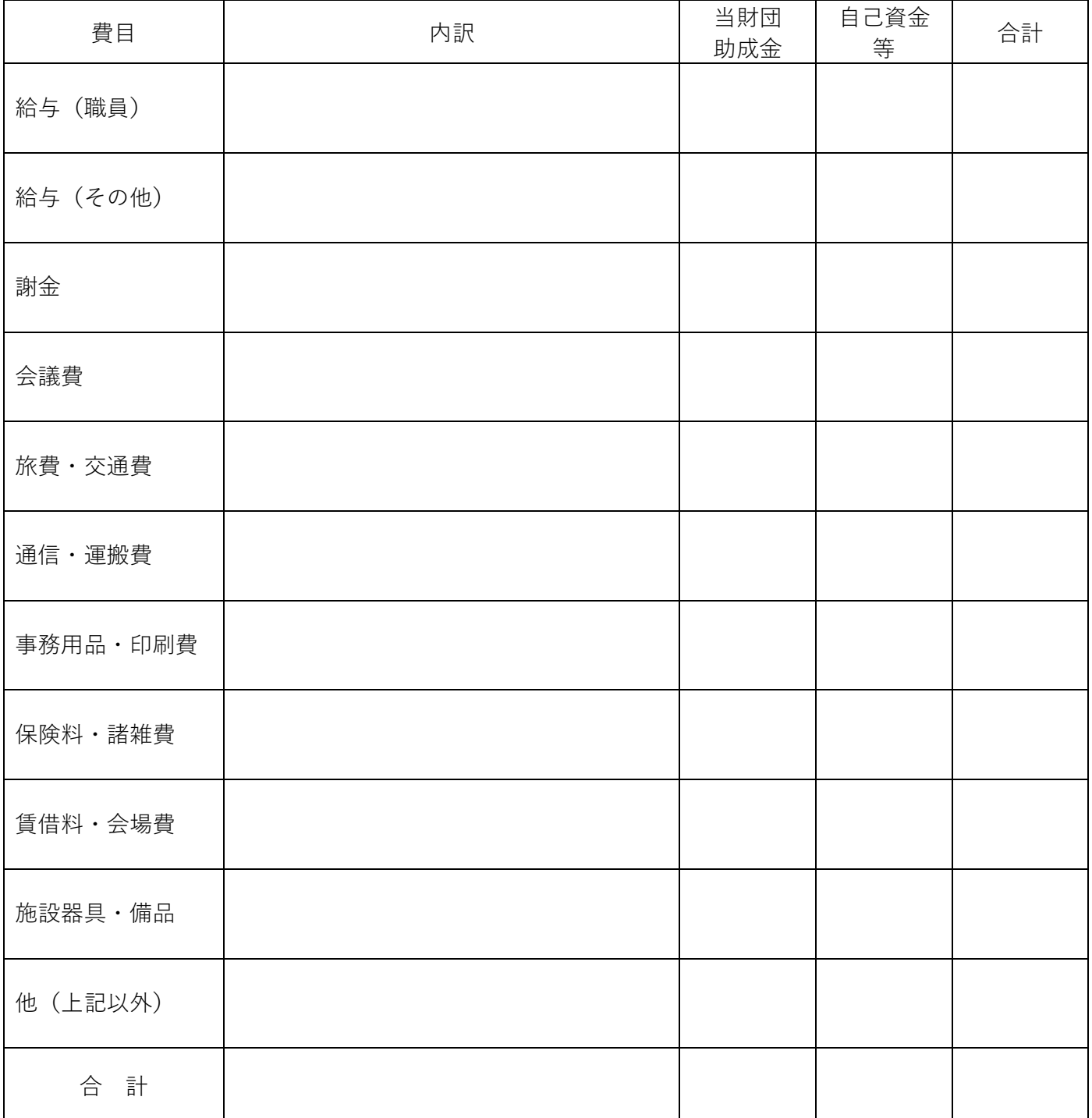

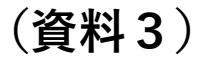

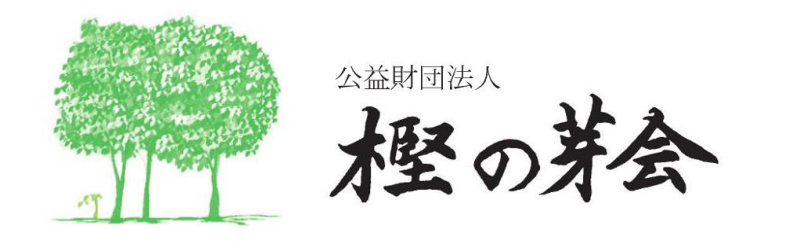

# 令和6年度 奨学活動助成事業

# - 申請者用操作マニュアル -

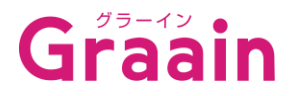

## **目次**

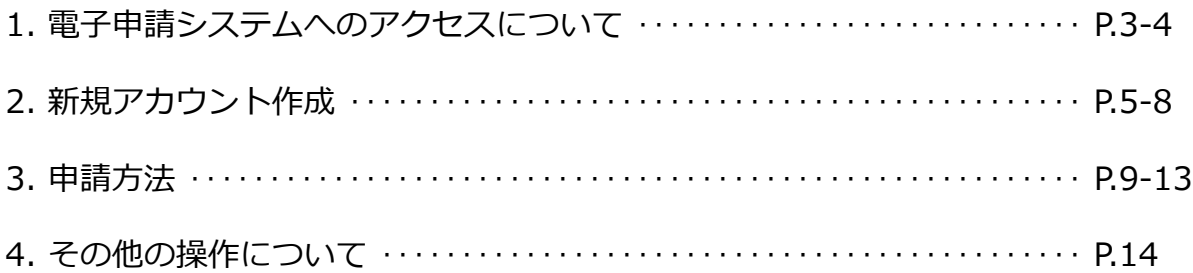

#### **【お問い合わせ】**

本マニュアルの記載内容に関するお問い合わせは、以下までお願いいたします。

公益財団法人 樫の芽会 事務局(山北) TEL:03-3222-6481 または、E-Mail:kashinomekai6482@jcity.maeda.co.jp

## **1.電子申請システムへのアクセスについて**

- 1.1 樫の芽会ホームページより、申請サイトへ
- ・活動助成の申請 ⇒ ホーム【活動助成応募はこちら】から (参考)

奨学金の応募は【奨学生応募はこちら】からお願いします。

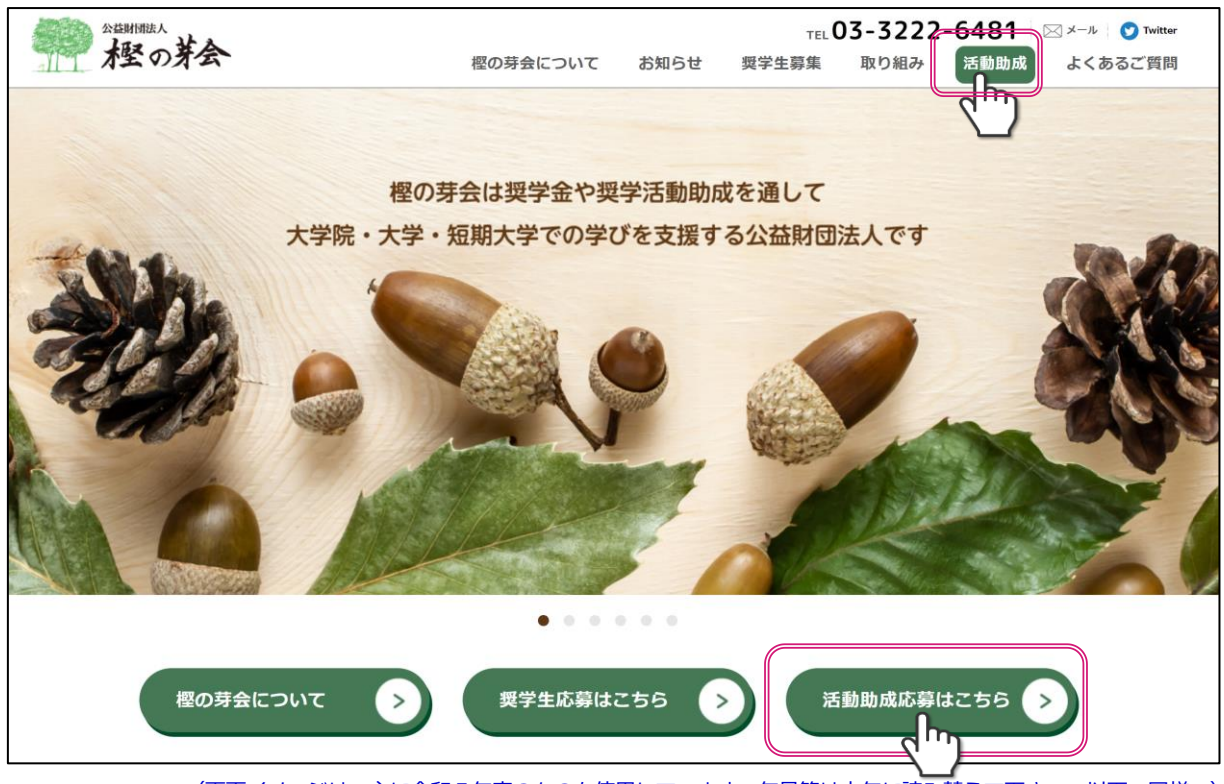

- (画面イメージは、主に令和5年度のものを使用しています。年号等は本年に読み替えて下さい。以下、同様。)
- 1.2 申請サイトの『募集要項及び応募用紙』欄の『募集要項』 『申請用紙』をダウンロードして頂き、事前に準備をお願いします。
- 1.3 また、提出にあたっては『申請書記入・提出要領』をよく確認して 記入漏れや提出忘れのなきようお願いします。
- 1.4 申請は、申請サイト『募集要項及び応募用紙』欄下段の 【電子申請システム(Graain)】をクリックした後、 外部 (Graain) のウェブシステムに移動します。

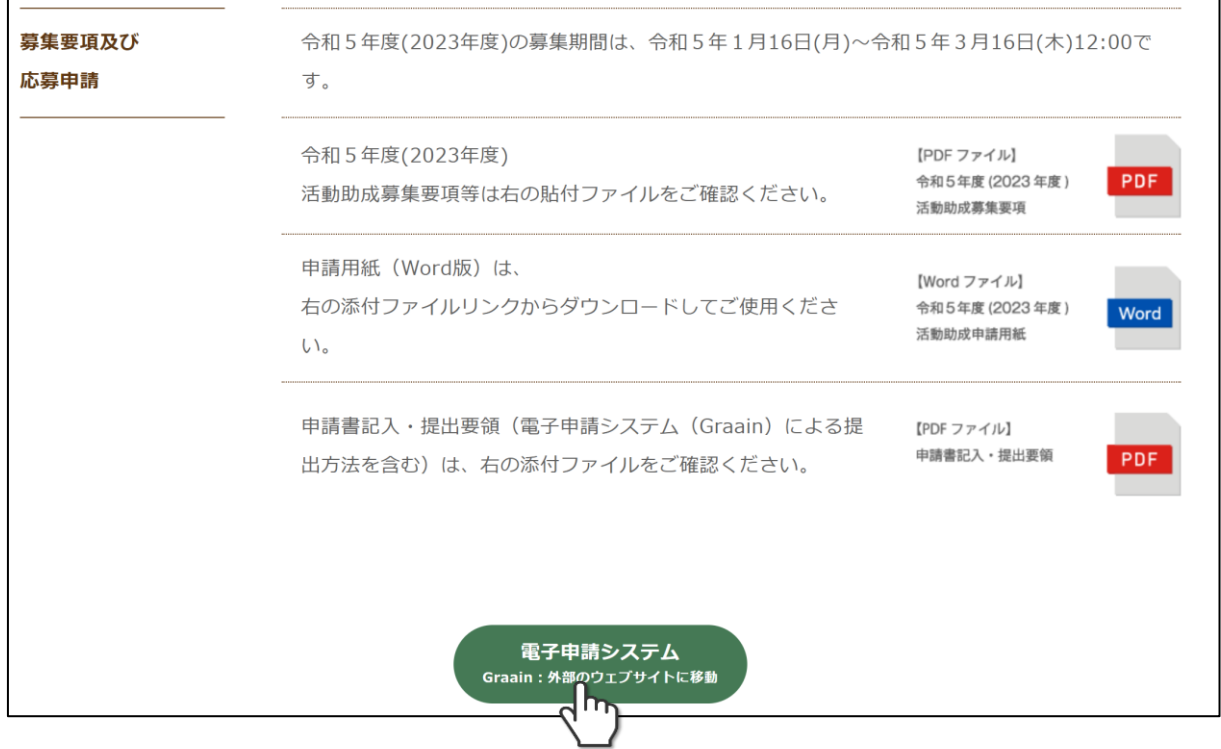

- 1.4 電子申請は「Graain」というシステムで申請していただきます。 申請用の用紙や本システムの操作マニュアルは、上記の申請サイト、 またはGraainにログインした後にもダウンロード可能です。
- 1.5 次項にて新規アカウントを作成され、電子申請システム (Graain) に ログインした後に、申請メニュー「伴走型就学・学習支援活動助成」 を選択します。 (P9参照)

# **2.新規アカウント作成**

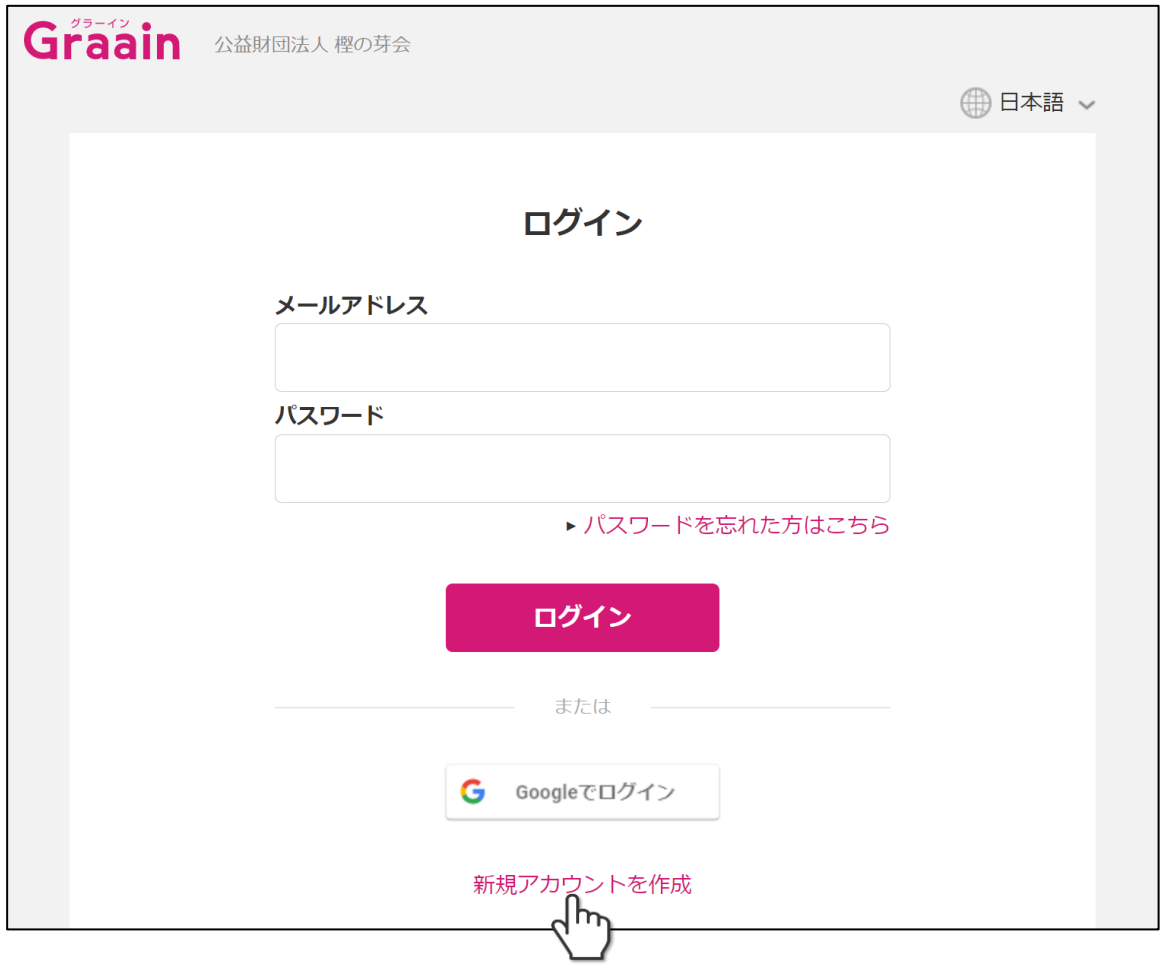

- 2.1 初めての方は、まず「アカウントを作成」をクリックして新規 アカウントを作成してください。Google アカウントを使用して も、ログインできます。
- 留意! 「Google アカウントでログイン」した場合、次回以降もこの「Google アカウント でログイン」ボタンからログインしてください。(上段のメールアドレスにGoogle アカウントのメールアドレス&パスワードを入力しても、ログイン出来ません。)
- 2.2 アカウントは、代表者または事務局・申請担当者の方のいずれ かが、本人名で作成願います。(このアカウントの所有者宛に、 連絡等のメールが送信されます。)
- 2.2 1団体が複数件の応募をする際には、メールアドレスを変えて 新たにアカウントを取得されるか、別の担当者がアカウントを 取得して申請してください。一つのアカウントからは、各助成 プログラムに対して1件の申請のみ提出できます。

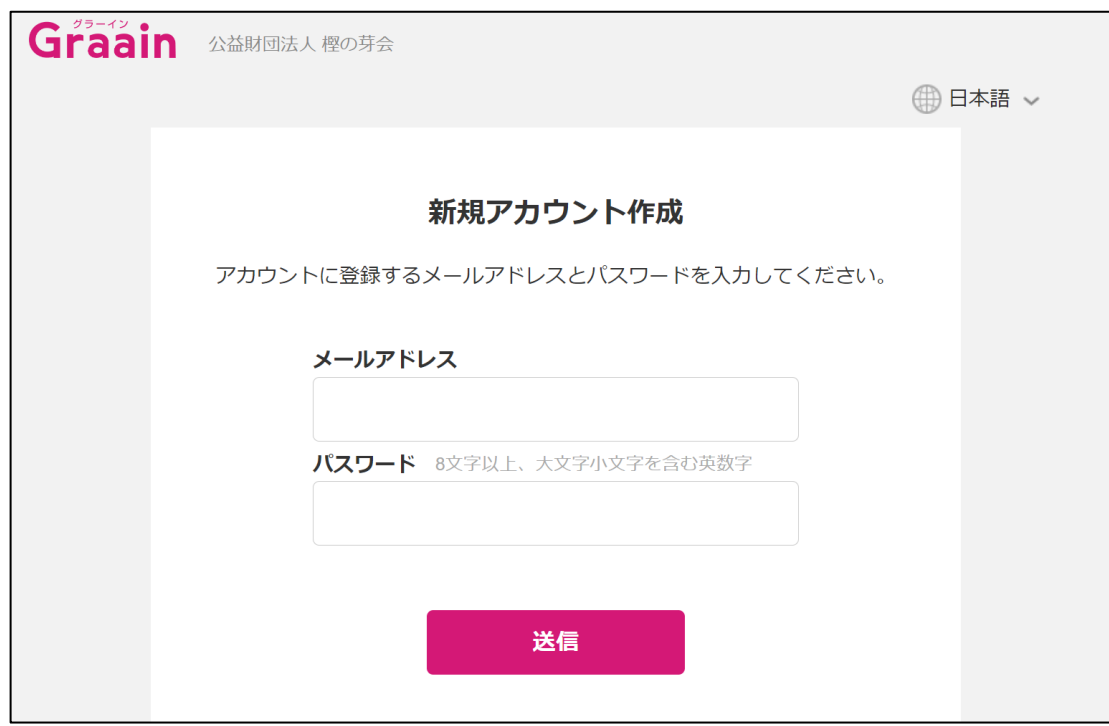

2.3 メールアドレスとパスワードを入力して「送信」をクリック してください。 パスワードは8桁以上で英数大文字小文字数字を組み合わせて 設定してください。「送信」クリックした後に確認コード入力 欄が表示され、別途入力したメールアドレスにシステムから 確認コードが送付されますので、確認コードの入力を行って ください。入力後「送信」をクリックしてください。 このメールアドレスが、ログイン時に必要となります。

### **【メールアドレスとパスワードに関するご留意】**

① 同じメールアドレス(ID)とパスワードの組み合わせを他の複数サービスで使い回すのは、 非常に危険です。1つのパスワードを知られると悪意のある第三者は複数のサービスを勝手 に使用・悪用しかねません。大変お手数ですが、パスワードに「ほんの少し(チョコと)」 手を加えると安心が増します。

参考: IPA(情報処理推進機構)「チョコっとプラスパスワード」 (<https://www.ipa.go.jp/chocotto/pw.html>)

② このメールアドレスに対して、以下の2種類のメールが届きます。 「@graain.net」からのメール: 電子申請システム (Graain) からの発信です。システムによる自動送信、および樫の芽 会・事務局による手動送信(申請ステータスの変更、依頼事項発生、等)があります。 「@jcity.maeda.co.jp」からのメール: 樫の芽会・事務局からの発信です。お問合せや直接のご連絡等に、事務局の職員個人名 の署名が付されたメールが発信されます。

- ③ スマートフォンのメールアドレスを設定する場合は、「@graain.net」または 「@jcity.maeda.co.jp」からのメールを受信できるように設定をお願い致します。
- (4) 電子申請システム (Graain) からのメールが「迷惑メール」フォルダーに受信されることが あります。お手数ではございますが、時々確認をお願いいたします。

### **【確認コード通知メールサンプル(「@graain.net」からのメール)】**

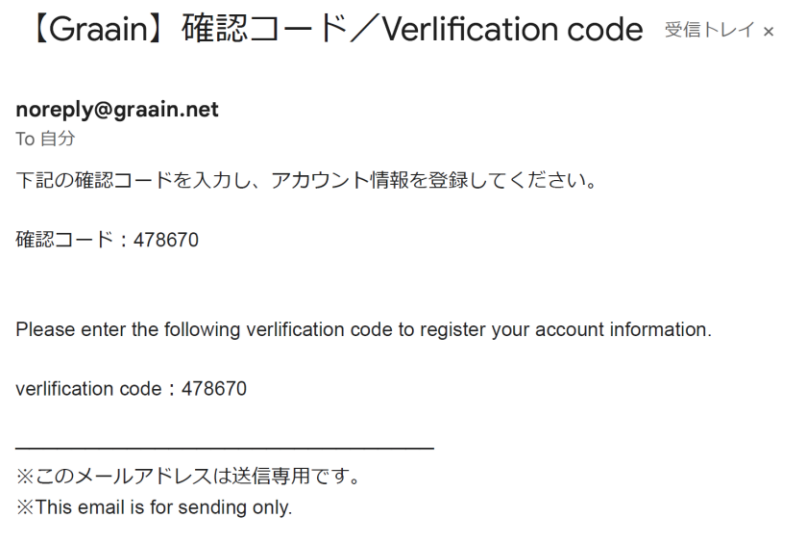

2.4上記アカウントの仮登録が完了しましたら再度ログイン画面より メールアドレスとパスワードを入力してログインを行ってください。 ログイン後にアカウント情報登録を行ってください。

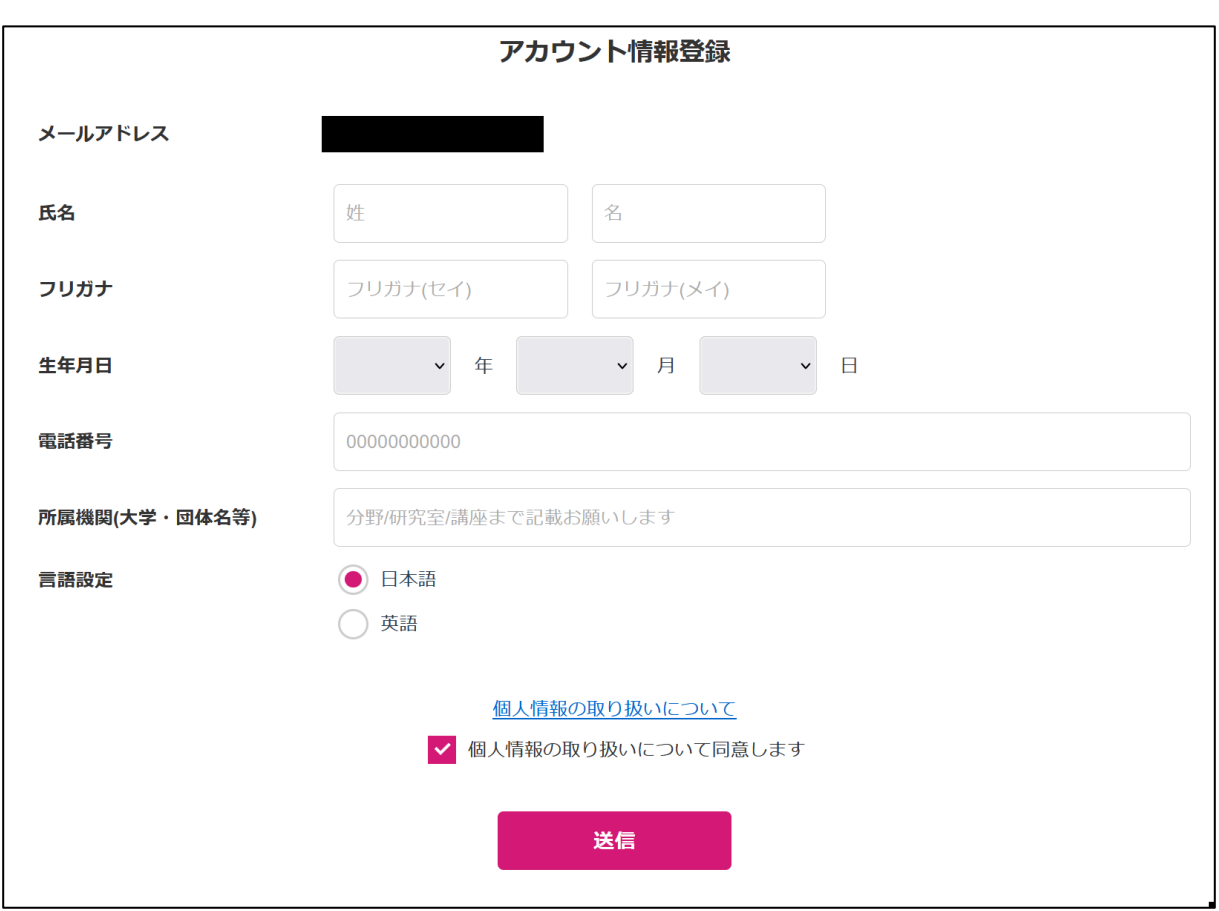

2.5 氏名、フリガナ、生年月日、電話番号、所属機関(申請団体名・ 部署、職位まで入力をお願いします)のそれぞれの項目を入力して ください。全項目必須項目となります。

入力後、個人情報の取り扱いについてのリンク(https://www.itup.co.jp/policy/) をクリックし、内容確認後「個人情報の取り扱いについて同意します」 にチェックを入れ、「送信」をクリックしてください。

クリック後はログイン状態になり、システムTop画面へ遷移します。

# **3. 申請方法**

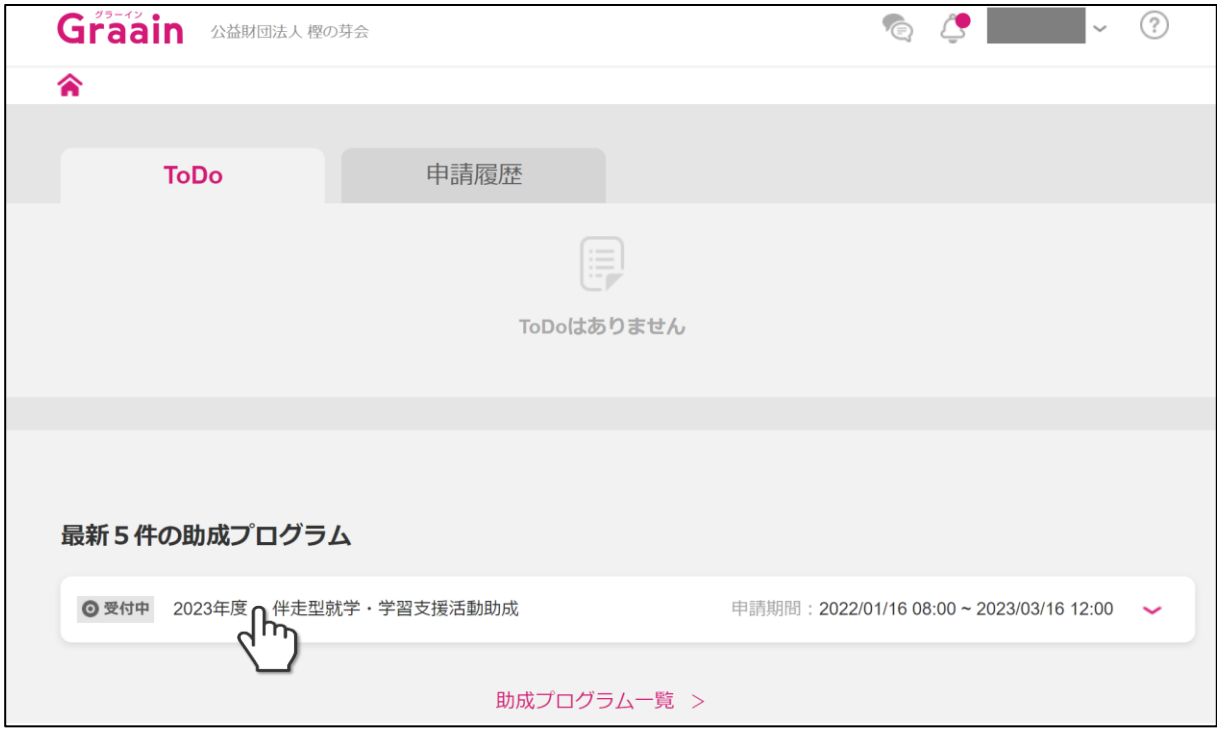

- 3.1 該当する助成メニューを選択します。 本年は、以下のひとつのみです。
	- (1)2024年度 伴走型就学・学習支援活動助成

### 3.2 選択後に募集要項確認画面に遷移しますので、内容確認後 「申請する」をクリックしてださい。

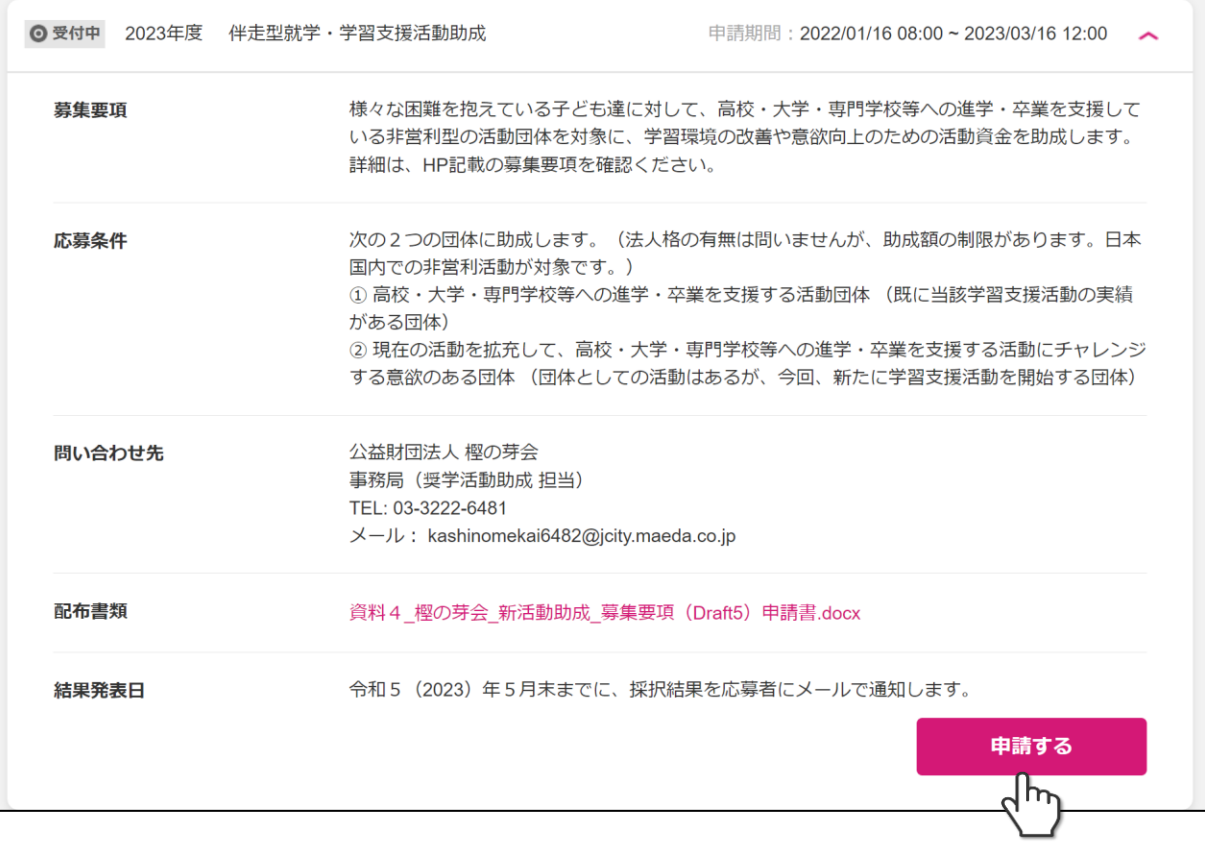

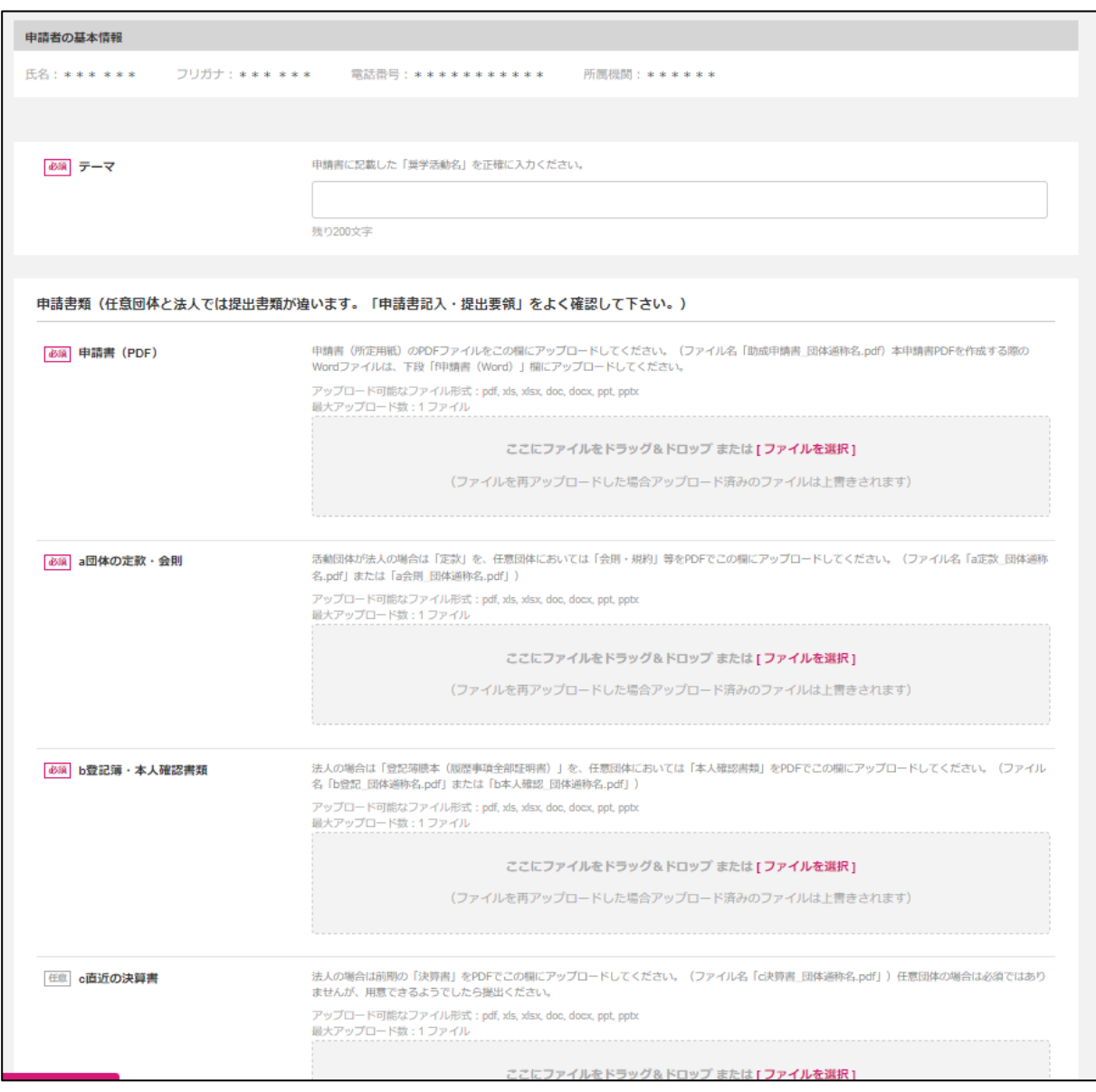

3.3 申請画面となります。

申請時に必要な添付書類につきましては次項を参照ください。

### **【申請時の留意事項】**

### **伴走型就学・学習支援活動助成**

- ①【テーマ】欄 当財団所定の申請書に記載した「奨学活動名」を正確に入力ください。
- ②【申請書(PDF)】欄 当財団所定の申請書(Word)よりPDFを作成し、この欄にアップロードして ください。PDFにはパスワードやセキュリティ設定を行わないください。 ファイルの容量は5MB以内でお願いします。 ファイル名は、「助成申請書\_団体通称名.pdf」で作成してください。 (詳しくは、申請書記入・提出要領の「1.提出書類の事前準備について」 及び「2.申請書・提出書類(電子ファイル)について|を参照)

作成したWordファイルは、下段「g申請書(Word)」欄にアップロードして ください。

③【a団体の定款・会則】~【g申請書(Word)】欄 その他の必要な提出書類をPDFで提出してください。 必要な提出書類は、申請書記入·提出要領の「1. 提出書類の事前準備 について」及び「2.申請書・提出書類 (電子ファイル) について」を 参照してください。 法人格を有している団体と任意団体では、提出書類が違います。

PDFにはパスワードやセキュリティ設定を行わないください。 ファイルの容量は5MB以内でお願いします。 ファイル名は、申請書記入・提出要領の「2.申請書・提出書類(電子 ファイル)について」を参照してください。

- ④ 【法人番号】 申請書に記載した法人番号を半角数字(13桁)で入力ください。法人格を 有していない団体は、「0」(半角ゼロ)を入力してください。
- ⑤【助成金申請金額】欄 申請書の「申請金額」を半角数字で入力してください。 (単位は不要です。万円以下は四捨五入)
- ⑥ 【申請カテゴリー】欄
- 申請書の「申請カテゴリー記号」欄に記載した記号を選択してください。 (申請書記入・提出要領の【申請書記入方法】⇒「申請カテゴリー記号に ついて」を参照ください。)
- ⑦ 【過去申請の有無】欄 同一団体にて、過去に応募した経緯(採択・不採択問わず)について、 当てはまる項目にチェックを記して下さい。
- ⑧【備考】欄

本申請に関して、事務局宛に連絡されたい点がありましたら記入ください。 (例:氏名や課題名の旧字体表記、所属異動の予定、等) なお、本記載については審査の対象にはなりません。

3.4 全ての必須項目を入力し「登録」をクリックすると下記登録完了画面 が表示されますのでOKをクリックし申請完了になります。

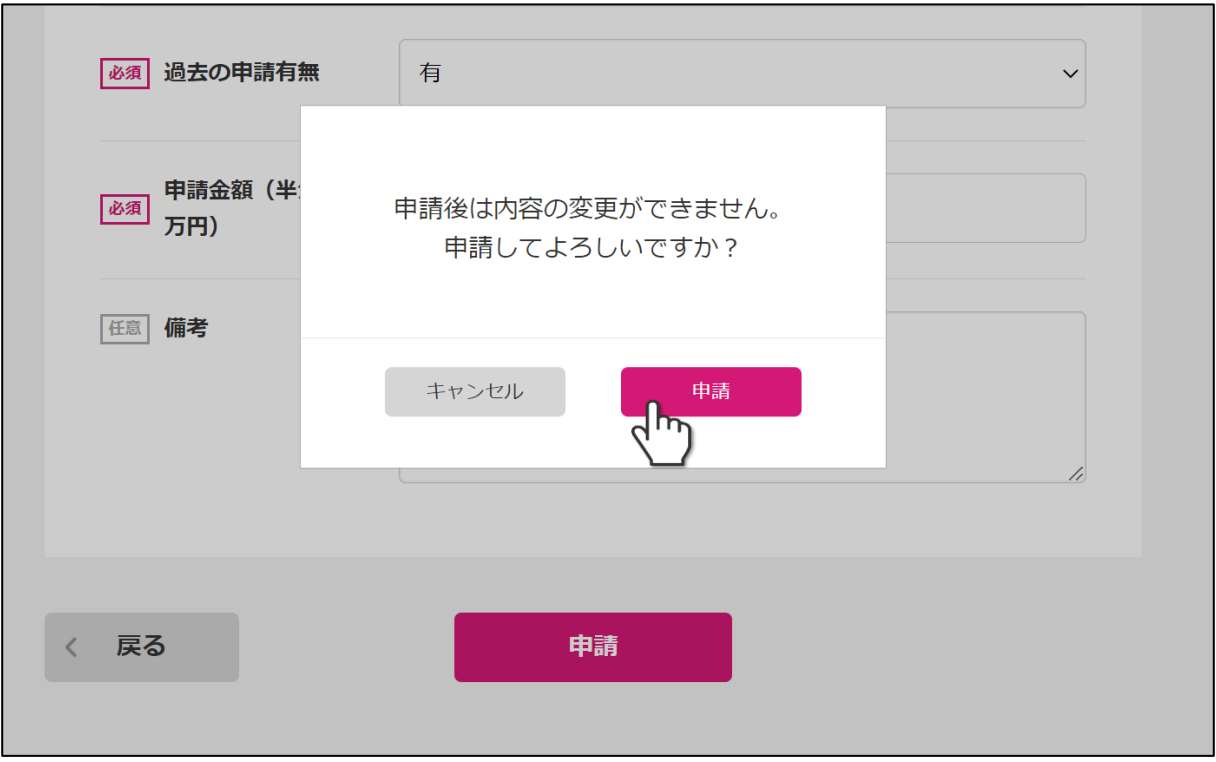

3.5 申請が完了すると登録されているアドレスに対し下記のような完了 通知メールが来ます。(以下は、テスト時のサンプルです)

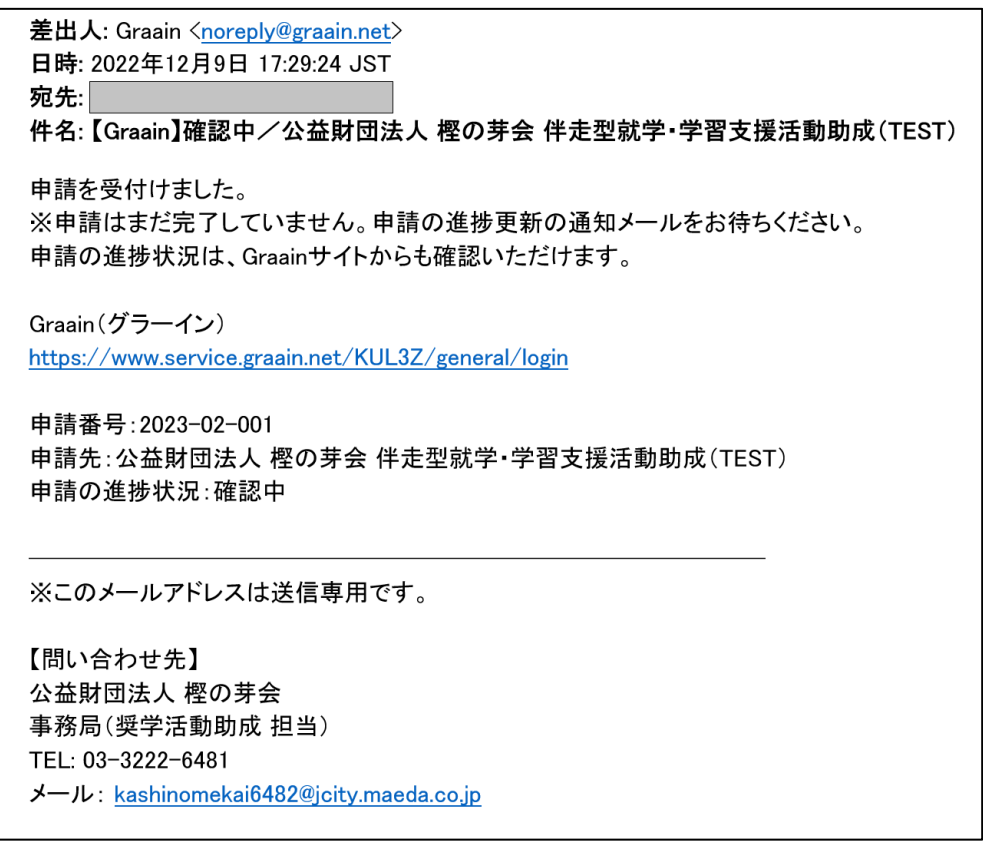

# **4.その他の操作について**

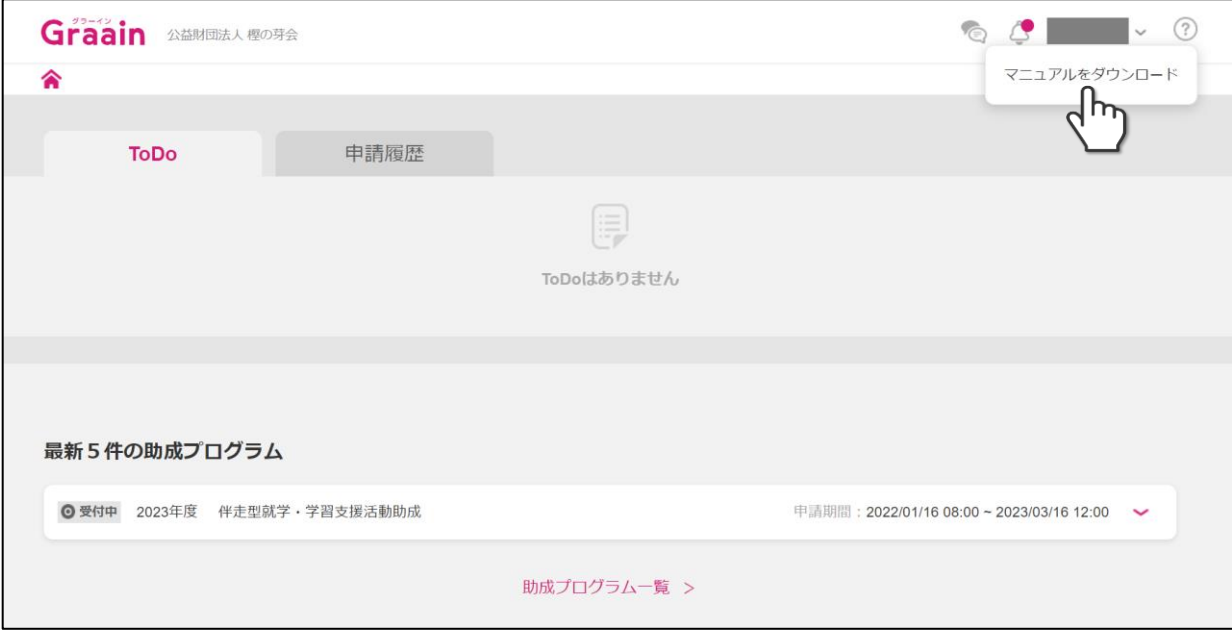

4.1 申請者用操作マニュアルについて

その他の操作については、「申請者用操作マニュアル」をご確認く ださい。

「申請者用操作マニュアル」は、ホーム画面、または助成プログラ ム一覧画面の右上「?」をマウスでクリックするとダウンロード できます。

#### **【お問い合わせ】**

本マニュアルの記載内容に関するお問い合わせは、以下までお願いいたします。

公益財団法人 樫の芽会 事務局(山北) TEL:03-3222-6481 または、E-Mail:kashinomekai6482@jcity.maeda.co.jp